# OPTUM WEBSITE REGISTRATION

### WELCOME TO THE NEW OPTUM SAN DIEGO WEBSITE

With the launch of the new site, we have integrated the One Healthcare ID secure login system to ensure greater protection for secure files on the website. These secure files are reserved for County of San Diego's employees and Organizational Providers who have access to Cerner Community Behavioral Health (CCBH), the San Diego County's electronic health record. One Healthcare ID also features self-service for password administration.

**The registration process is a two-step process:** 

- **1. One Healthcare ID registration form**
- **2. Optum San Diego website registration form**

#### PART ONE: OPTUM ID REGISTRATION FORM

The **Register** link is located on the top right of each webpage. The link will take you to the first page of the **Optum ID registration**.

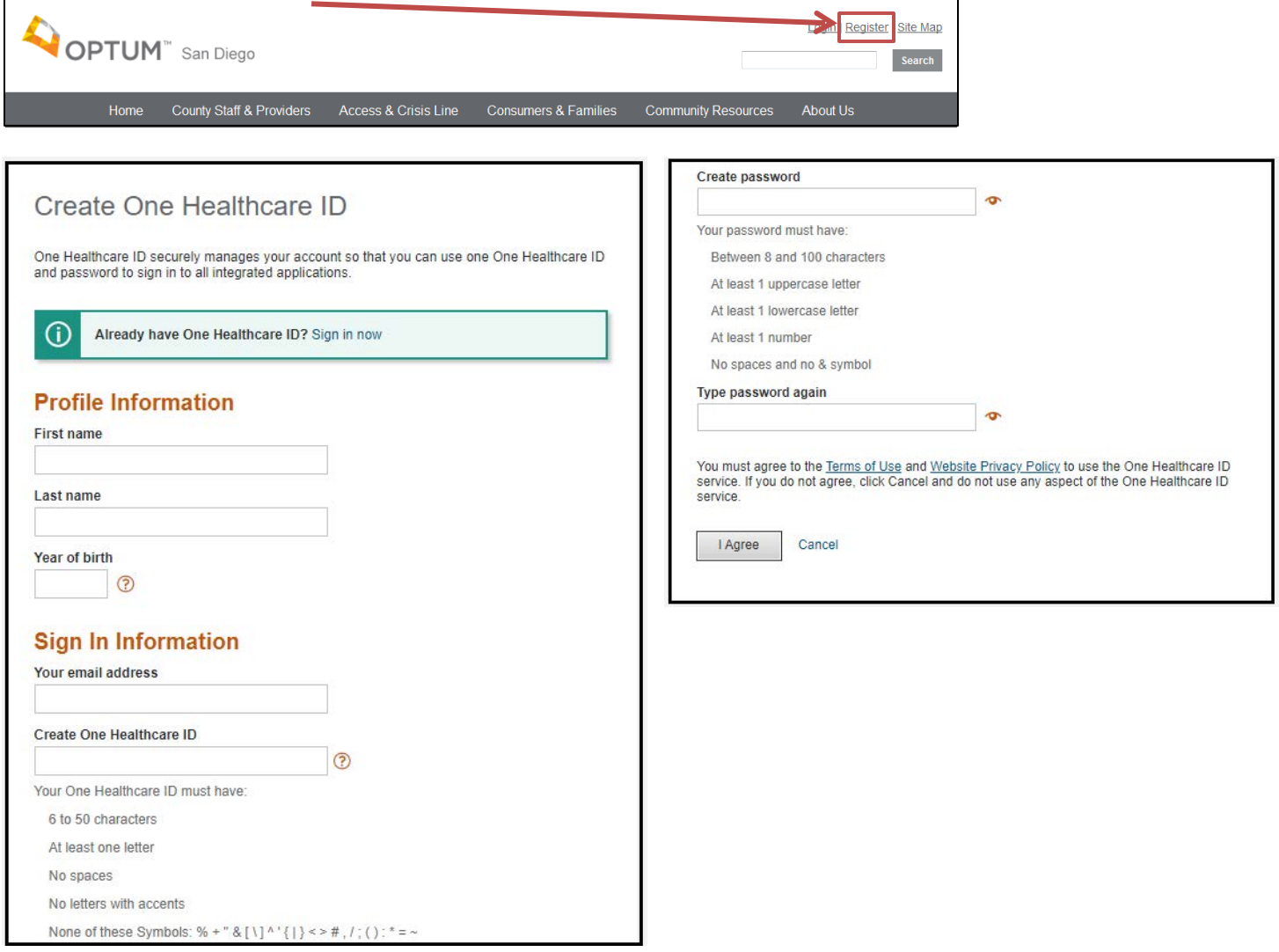

Once you submit the Registration Form, the next step is confirming your account.

- 1. Check your email inbox for your **confirmation email**.
	- If you haven't received the confirmation email in your inbox, check the spam folder.
	- If you haven't received an email after a few minutes, click on **Resend** on the Account Confirmation page.
	- Still haven't received an email? Click on **Update your email address** to check your email address or to use alternate email address.
- 2. Click on the **Confirm Email Address** link located in the email. This link will take you to a webpage to verify your email.
- 3. Once you have confirmed your account, click on **Continue** to forward to the **Optum San Diego website Registration form**.

#### OR

- 4. If the email link fails, click on the **Show Confirmation Code** field on the Account Confirmation webpage.
- 5. Copy the **Confirmation Code** from the email and paste it into the Primary Email Confirmation Code field. Click on **Confirm**. You will be forwarded to the **Optum San Diego website registration form**.

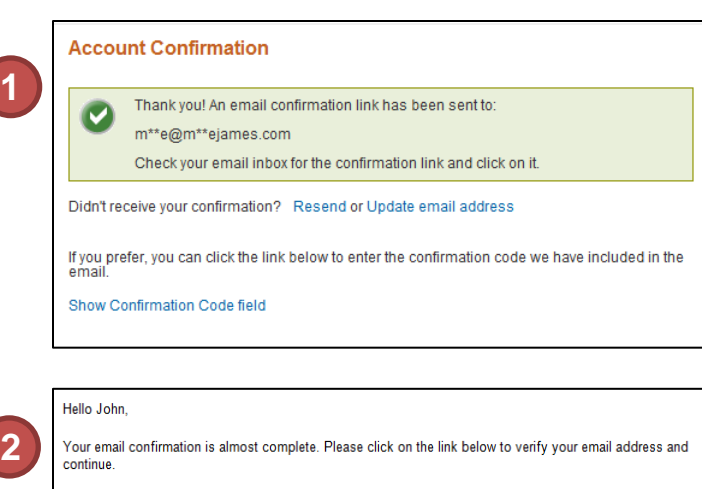

#### **Confirm Email Address**

If you prefer, you can copy and enter the confirmation code in your browser:

Confirmation Code: 4896862011

If you did not request a confirmation link or code, or if you have any questions,

(800)834-3792

sdhelpdesk@optum.com

Thank you, Optum ID

**4**

## **Email Address Confirmed 3** Thank you! Your email has been verified. You may now go to your application with your updated information. For assistance, contact us at: (800)834-3792 or **Account Confirmation**

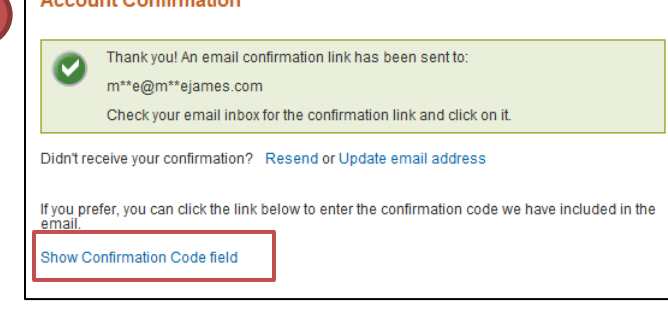

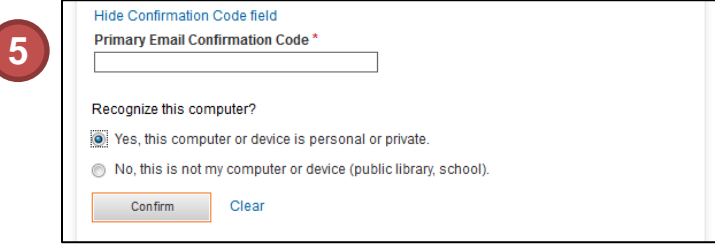